# Navigating with Structure Views

Use the Structure pop-up window or the Structure tool window to quickly jump to the desired member of a file in the editor. The Structure views provide quick navigation for all supported file types.

Besides that, navigation with the Structure pop-up window is also available for diagrams.

## To navigate to a member in the editor

- 1. Choose Navigate | File Structure on the main menu or press Ctr1+F12.
- 2. In the File Structure pop-up window that opens select the Narrow down the list on typing check box and start typing the desired member name.

You can include the members, inherited from the parent classes, by checking the option Show inherited members or pressing **Ctrl+F12** again.

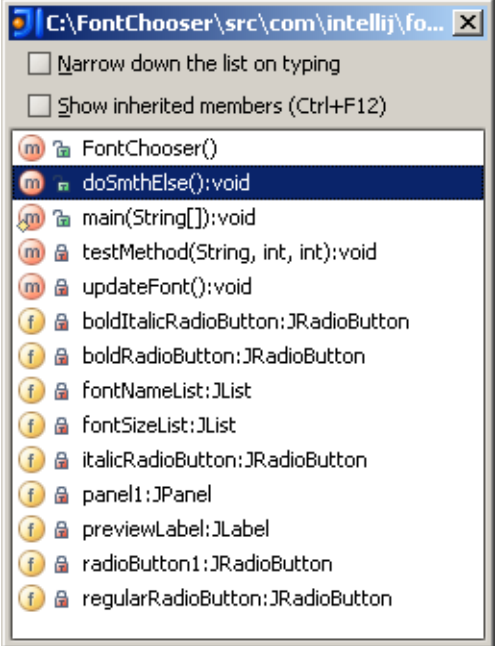

- 3. Use the navigation keys to select the desired node. Then do one of the following:
	- If the cursor rests on a top or intermediate node (for example, class  $\bullet$  or element  $\langle \rangle$ ), double-click this node or press **Enter** to expand it in the Structure pop-up, or press **F4** to jump to its declaration in the editor.
	- If the cursor rests on a leaf node (for example, a member  $\blacksquare$ ,  $\blacksquare$  or lowest-level element ), double-click this node or press **Enter** to jump to its declaration in the editor.

In the case of an inherited member, the respective parent class opens in the editor.

You can also use the Structure tool window (**Alt+7**). This view is flexibly configurable and useful for many tasks, apart from navigation. However, the File Structure pop-up window is the easiest way for quick navigation.

#### See Also

#### Procedures:

- **Number 1** Viewing Structure of a Source File
- Navigating Through a Diagram Using Structure View

#### Reference:

■ Structure Tool Window, File Structure Popup

# Project Tool Window

## Web Resources:

Developer Community